# **Πρακτική Άσκηση 1 στο packet tracer**

## Μειέηε ηωλ Πξωηνθόιιωλ **ICMP ARP IP ETHERNET.**

Θα φτιάξουμε ένα δίκτυο με τα παρακάτω στοιχειά

- a) 3 σταθερούς υπολογιστές
- b) 3 φορητούς υπολογιστές
- c) 1 Κεντρικό υπολογιστή (server)
- d) 1 εκτυπωτή δικτυακό
- e) 1 switch
- f) 1 hub

Θα συνδέσουμε με καλώδιο **copper- straight** το switch με τα **a, c, d, f,** ζπλδέζνπκε κε θαιώδην **copper- straight** ηo hub κε ην **b**

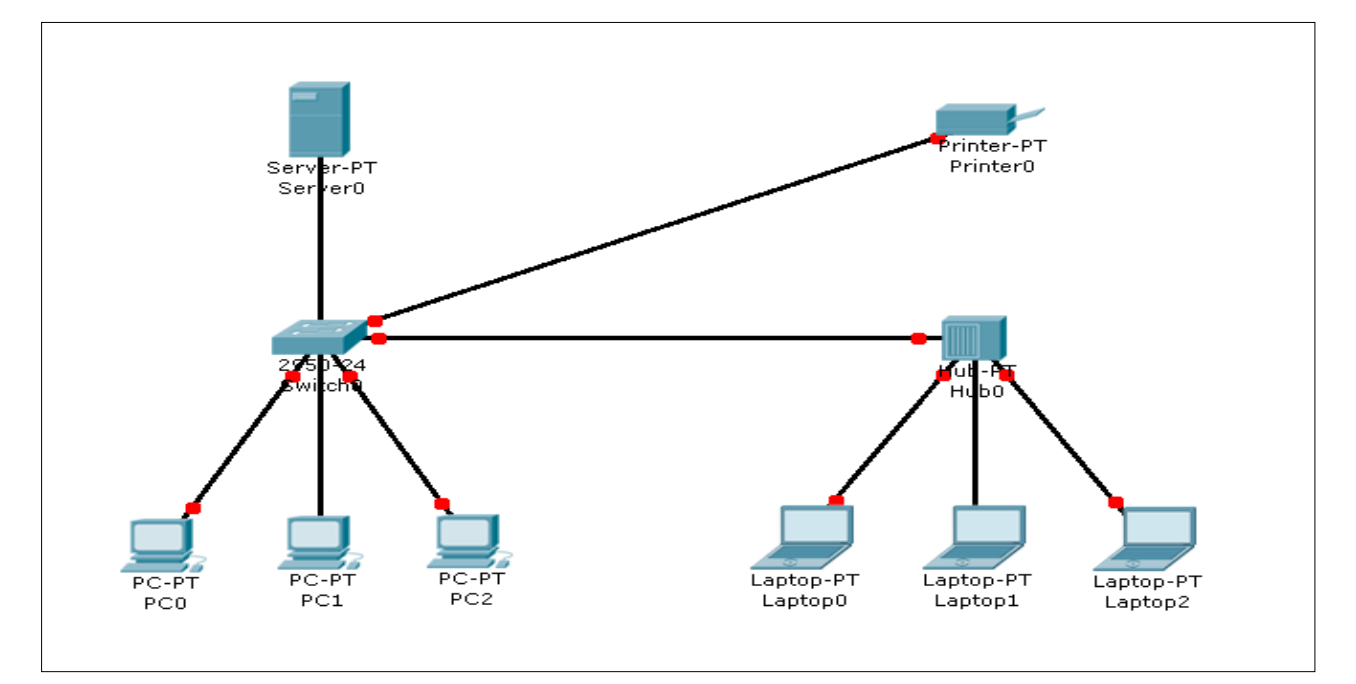

Μετά από λίγο όλα τα καλώδια έχουν πρασινίσει εκτός από ένα γιατί;

Τι καλώδιο χρειαζόμαστε για να συνδέσουμε το switch με το hub;

Έχουν ip διεύθυνση τα pc. Γιατί;

Στείλε ping από ένα pc στο server, γιατί δεν πάει;

Click πάνω στο πακέτο;

Κάνουμε τις απαραίτητες διορθώσεις.

*Αποθηκεύουμε το αρχείο σαν ασκηση1α.pkt*

## **ΡΤΘΜΙΖΟΤΜΕ ΣΑ PC ΣΟ ΔΙΚΣΤΟ**

Εμφανίζουμε τον MAC table for switch και το ARP table for server Φτιάχνουμε στατικές διευθύνσεις στα pc

#### **Φτιάξιμο SERVER- config**

Fast Ethernet με ip  $10.65.205.10$ Subnet mask 255.255.255.0 **PC0** Fast Ethernet με ip  $10.65.205.31$ Subnet mask 255.255.255.0 **PC1** Fast Ethernet με ip  $10.65.205.32$ Subnet mask 255.255.255.0 **PC2**  Fast Ethernet με ip  $10.65.205.33$ Subnet mask 255.255.255.0

### **Laptop0** Fast Ethernet με ip 10.65.205.34 Subnet mask 255.255.255.0 **Laptop1** Fast Ethernet με ip  $10.65.205.35$ Subnet mask 255.255.255.0 **Laptop2** Fast Ethernet με ip 10.65.205.36 Subnet mask 255.255.255.0 **Printer0** Fast Ethernet με ip 10.65.205.37 Subnet mask 255.255.255.0

*Αποθηκεύουμε το αρχείο σαν ασκηση1β.pkt*

Βλέπουμε ότι στο πινακάκι MAC table for switch γεμίζει με στοιχειά.

### ΕΝΑΡΙΟ 1

Παρακολούθηση πρωτοκόλλου **ICMP** ARP.

Βήμα βήμα έλεγχος Πάμε στην περιοχή **simulation** Ξε-καξθάξνπκε ην **auto capture** Ρυθμίζουμε την ταχύτητα σε αργή κίνηση. Ανοίγω μονό τα πακέτα που θέλω να δω **ICMP ARP.** Πατάμε το power cycle device alt+s για αρχικοποίηση σεναρίου (POWER OFF). Πάμε στην περιοχή **simulation** Και πατάμε κάποιες φορές το **capture/forward** μέγρι να πρασινίσουν τα καλώδια. Αν βγάλει μήνυμα ότι γέμισε το buffer τότε το αδειάζουμε.

Tώρα είμαστε έτοιμοι να στείλουμε **PING** από ένα pc στο server. Aνοίγουμε το pc πάμε στο **command prompt** και πληκτρολογούμε. **Ping 10.65.205.10** Κάνουμε ελαχιστοποίηση του παραθύρου PC και μελετάμε τα πακέτα.

ΕΝΑΡΙΟ 2 Παρακολούθηση πρωτοκόλλου **ICMP ARP** σε Pc στο HUB και στο SWITCH. Θα κάνουμε **PING** από server σε Pc στο SWITCH και μετά από server σε Pc στο HUB 2 φορές.

#### Παηάκε **reset simulation**

Ανοίγω μονό τα πακέτα που θέλω να δω Πατάμε το power cycle device alt+s για αρχικοποίηση σεναρίου (POWER OFF) Eμφανίζουμε τον MAC table for switch και το ARP table for server ARP table for Pc Κάλω ping από SERVER ζην pc1 (**10.65.205.32)** Κάλω ping από SERVER ζην laptop1 (**10.65.205.35)** Παρατηρούμε τις κινήσεις των πακέτων Ξαναστέλνουμε για δεύτερη φορά Ποια η διαφορά τώρα;